# Before Installing Taurus Vietnamese Version

Written by Abbas Ahmadi, 5 April 2015

Before installing Taurus Vietnamese version you must do three things: First, you must add and enable Vietnamese language in Windows. Then, you must install the EditPad Lite for printing outputs. And finally, you must install the UniKey program for entering inputs.

## A - Add and Enable Vietnamese Languages in Windows

When you run Taurus you must get the following dialog box, showing that the local code page is Vietnamese\_Viet Nam.1256

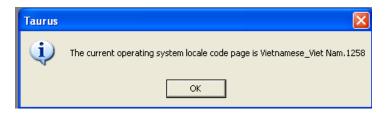

If it shows different code page, you must add Vietnamese language and Vietnamese keyboard layout to your Windows XP, by following these steps:

1. In the Windows XP click **Start** and then click **Control Panel**.

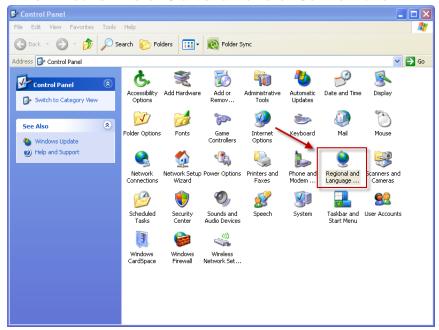

2. Double-click Regional and Language Options.

3. Click the **Languages tab**, and then click **Details** under "Text Services and Input Languages".

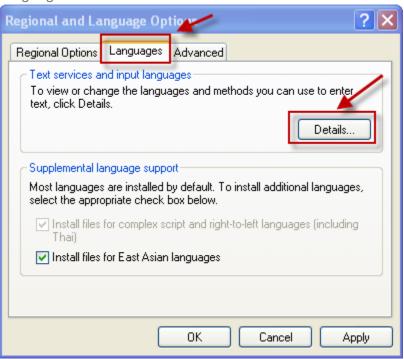

4. Click **Add** under "Installed Services", and then click Vietnamese language and the Vietnamese keyboard layout you want to use for that language.

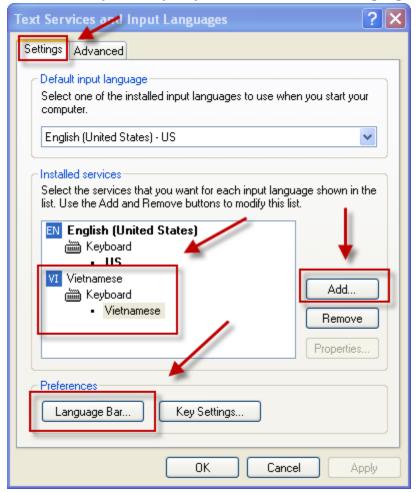

- 5. To configure the settings for the Language bar, click **Language Bar** under "Preferences".
- 6. If you do not see the Vietnamese language in list of languages to add, you must install the Windows XP Service Pack 3.

#### **B-** Install EditPad Lite

Taurus uses the EditPad Lite to print the outputs. To install this program follows these steps:

- 1. Point your browser to: http://169.237.28.91/ansci/exe/Taurus-2014Vietnam/EditPadLite-Setup.exe
- 2. The Save dialog box appears:

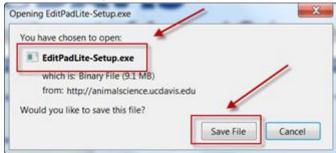

3. Click the Save button and save it onto your computer and run it from there:

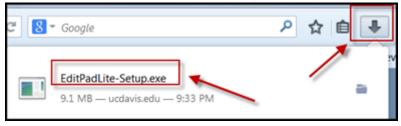

## C – Configuring EditPad Lite

 Run Edit Pad Lite: Start | All Programs | EditPad Lite | EditPad Lite A dialog box appears:

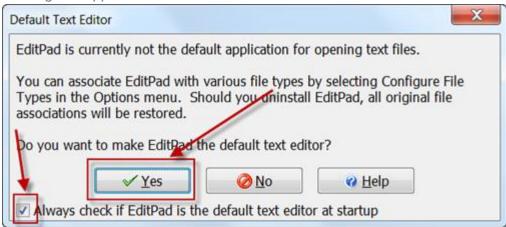

2. Click the "Yes" button to make the EditPad Lite your default editor for text files. Make sure to check the check box at the bottom of the dialog box.

3. Select "Text Encoding" from the "Convert" Menu. A dialog box appears. Click the "Change Font" button and change font to Courier New, Regular, 12 size:

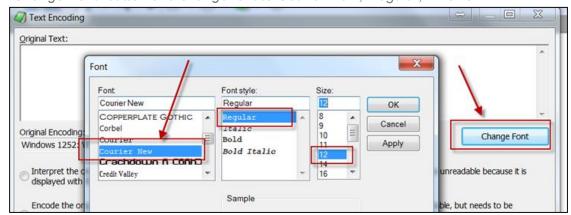

- 4. Click the "OK" button.
- 5. Select "Text Encoding" from the "Convert" Menu. A dialog box appears:

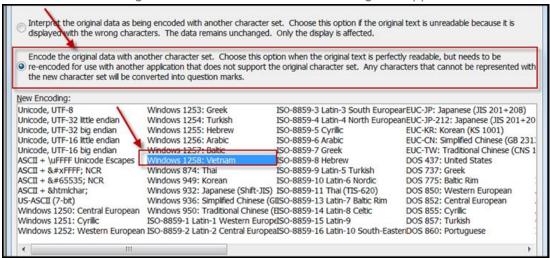

- 6. Click the radio button for "Encode the original data with another character set".
- 7. Select the "Windows 1258 Vietnam"
- 8. Click the "OK" button.

### D – Install UniKey

This program is a Vietnamese Keyboard for Windows & Linux. UniKey is a very small and easy-to-use Vietnamese keyboard for Windows. UniKey is free and open-source. You can freely use UniKey under the terms of The GNU General Public License. Please note: unikey.org is the only official website of UniKey. The author is not responsible for any other websites providing UniKey software.

Download Link: http://www.unikey.org/bdownload.php